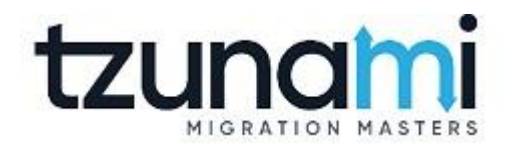

# **Tzunami Deployer DocuShare Exporter Guide**

**Facilitates migration of Xerox DocuShare contents into Microsoft SharePoint**

> **Version 4.0 Last Updated: April 29, 2024**

# **Table of Contents**

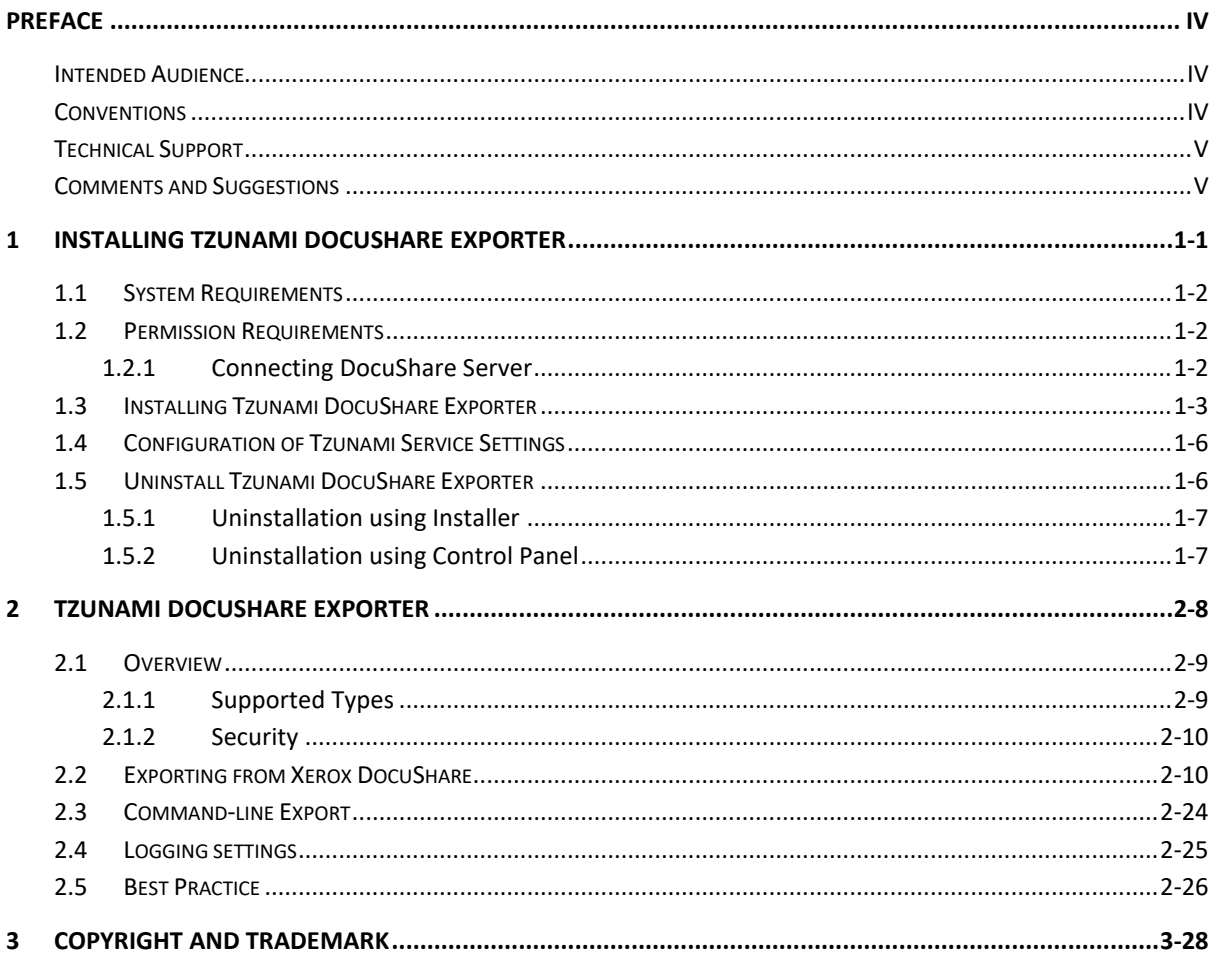

# List of Tables

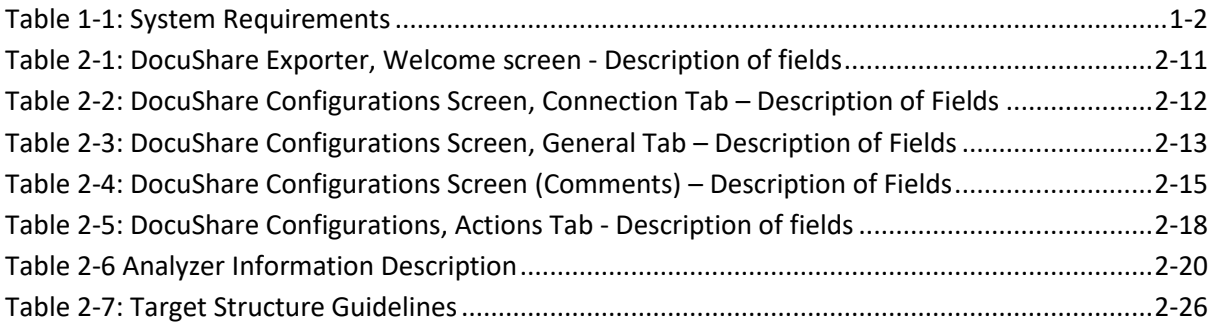

# List of Figures

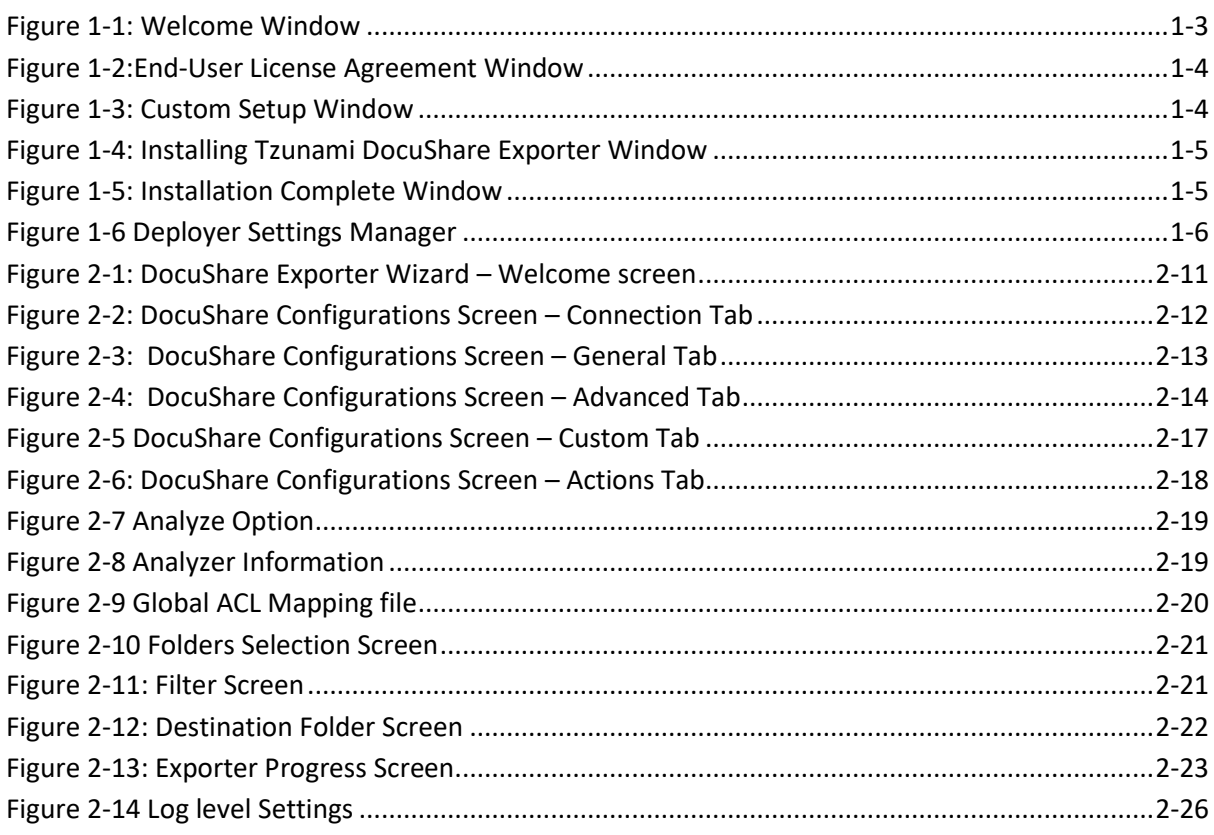

# <span id="page-3-0"></span>**PREFACE**

This guide provides installation procedures for Tzunami DocuShare Exporter and detail steps to extract contents from Xerox DocuShare using Tzunami DocuShare Exporter. The guide also describes how to extract contents non-interactive way using command-line instructions and best practice.

This preface contains the following topics.

- *[Intended Audience](#page-3-1)*
- *[Conventions](#page-3-2)*
- *[Technical Support](#page-4-0)*
- *[Comments and Suggestions](#page-4-1)*

## <span id="page-3-1"></span>**INTENDED AUDIENCE**

Tzunami DocuShare Exporter Guide is intended for:

- System Administrators who are responsible for exporting Xerox DocuShare contents and setting migration environment using Tzunami Deployer.
- Project Managers and IT Managers who create and regulate usage of Tzunami Deployer and Tzunami DocuShare Exporter.

# <span id="page-3-2"></span>**CONVENTIONS**

The following text conventions are used in this document:

- Commands and keywords are given in **boldface**
- Terminal sessions, console screens, or system file names are displayed in  $fixed$ width fonts

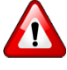

**Caution** indicates that the described action might result in program malfunction or data loss.

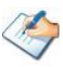

**Notes** contain helpful suggestions about or references to materials not contained in this manual.

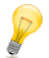

**Tips** provide information that might help you solve a problem.

# <span id="page-4-0"></span>**TECHNICAL SUPPORT**

Before contacting Tzunami Support team, ensure that you are referencing the latest copy of this user guide (Ctrl+Click to follow link) *[Tzunami Deployer DocuShare Exporter Guide.](https://www.tzunami.com/download/DocuShare-Exporter-Guide)*

For additional information, please contact Tzunami Support Team at *[support@tzunami.com](mailto:support@tzunami.com)*

# <span id="page-4-1"></span>**COMMENTS AND SUGGESTIONS**

Your feedback is important to us and will help us to provide the most accurate and high quality information possible in our documentation. Send us comments or suggestions by email to *[support@tzunami.com](mailto:support@tzunami.com)*. Be sure to include as much of the following as possible:

- The document title.
- The location that the document was accessed from (either downloaded from Tzunami web site or the Tzunami Deployer User Guide and Tzunami DocuShare Exporter Guide available in Tzunami Deployer).
- The section or chapter number and the original text found in the document.

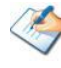

When you send information to Tzunami Support Team, you grant Tzunami a right to use or distribute the information internally within Tzunami Development and Support team for diagnostic purpose.

# <span id="page-5-0"></span>**1INSTALLING TZUNAMI DOCUSHARE EXPORTER**

This chapter contains information about installing Tzunami DocuShare Exporter. It contains the following topics:

- *[System Requirements](#page-6-0)*
- *[Permission Requirements](#page-6-1)*
- *[Installing Tzunami DocuShare Exporter](#page-7-0)*
- *[Uninstall Tzunami DocuShare Exporter](#page-10-1)*

# <span id="page-6-0"></span>**1.1 SYSTEM REQUIREMENTS**

The following requirements must be met in order to use Tzunami DocuShare Exporter:

<span id="page-6-3"></span>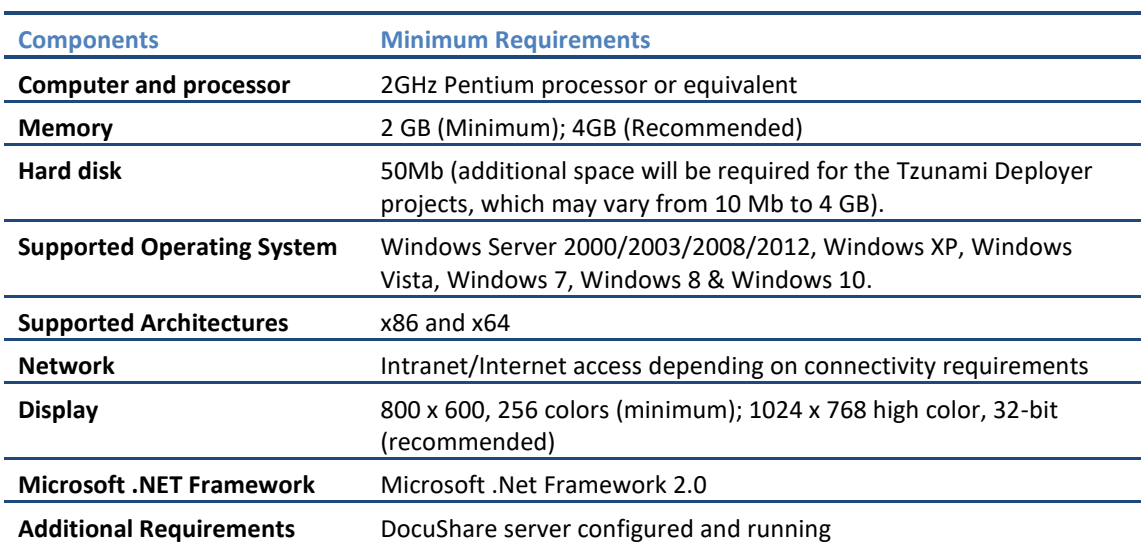

#### **Table 1-1: System Requirements**

# <span id="page-6-1"></span>**1.2 PERMISSION REQUIREMENTS**

### <span id="page-6-2"></span>**1.2.1 Connecting DocuShare Server**

For connecting to DocuShare server using Tzunami DocuShare Exporter, User should be member of DocuShare Server.

# <span id="page-7-0"></span>**1.3 INSTALLING TZUNAMI DOCUSHARE EXPORTER**

Tzunami DocuShare Exporter requires that the latest version of the DocuShare Client to be installed and configured on the machine where the exporter is running. The latest version of the DocuShare Client can be downloaded from the Xerox DocuShare website, at *[http://docushare.xerox.com](http://docushare.xerox.com/)*

 **To install Tzunami DocuShare Exporter:**

1. Unzip the zip file, and run TzunamiDocuShareExporter.msi. The Tzunami DocuShare Exporter setup wizard (Welcome window) will launch. To advance through the install wizard, click **Next** on the bottom of the window.

<span id="page-7-1"></span>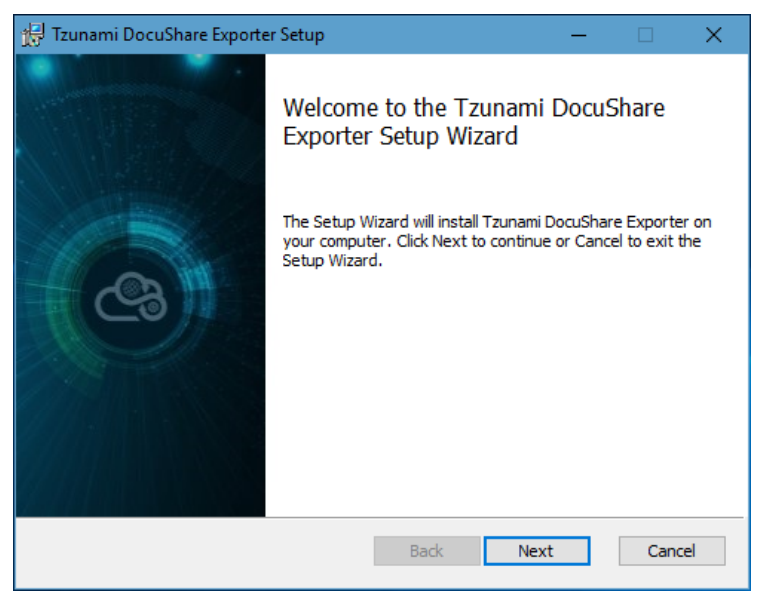

**Figure 1-1: Welcome Window**

2. In the End-User Licensing Agreement panel, click "**I accept the terms in the License Agreement**" and click **Next** to continue installation.

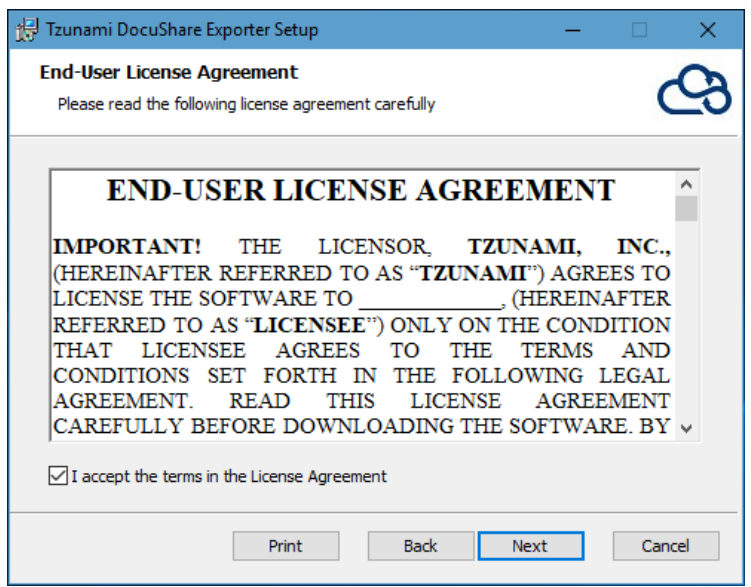

**Figure 1-2:End-User License Agreement Window**

<span id="page-8-0"></span>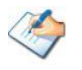

You are advised to read the terms of the license carefully before proceeding with the installation. If you decline the license terms, the installation cannot proceed.

- 3. In the Custom Setup panel, do one of the following:
	- To accept the default Destination Folder, click **Next**.
	- Click **Browse**, locate and select a destination folder, click **OK,** and then click **Next**.

<span id="page-8-1"></span>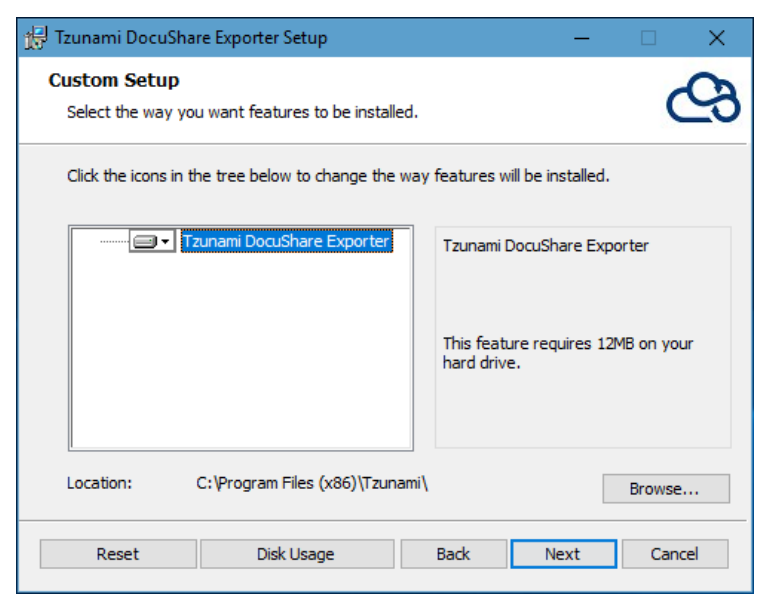

**Figure 1-3: Custom Setup Window**

4. In the Ready to install Tzunami DocuShare Exporter panel, click **Install**.

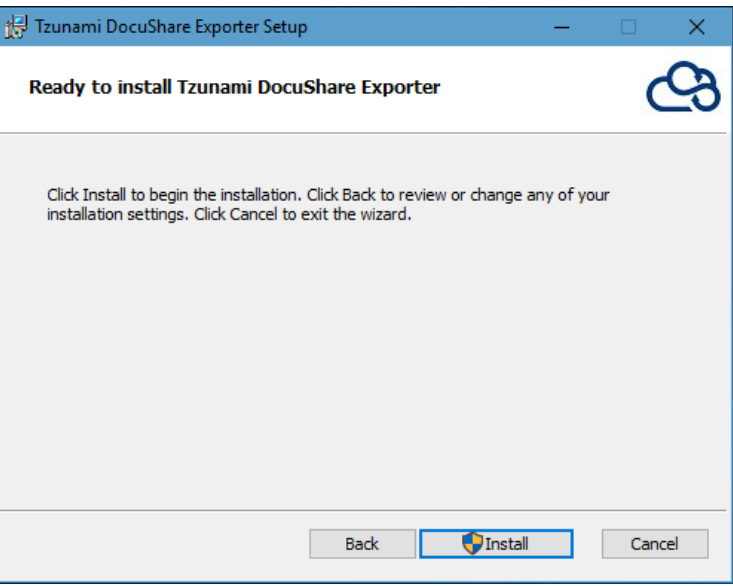

**Figure 1-4: Installing Tzunami DocuShare Exporter Window**

<span id="page-9-0"></span>5. In the Completed Tzunami DocuShare Exporter Setup Wizard, to exit the wizard, click **Finish**.

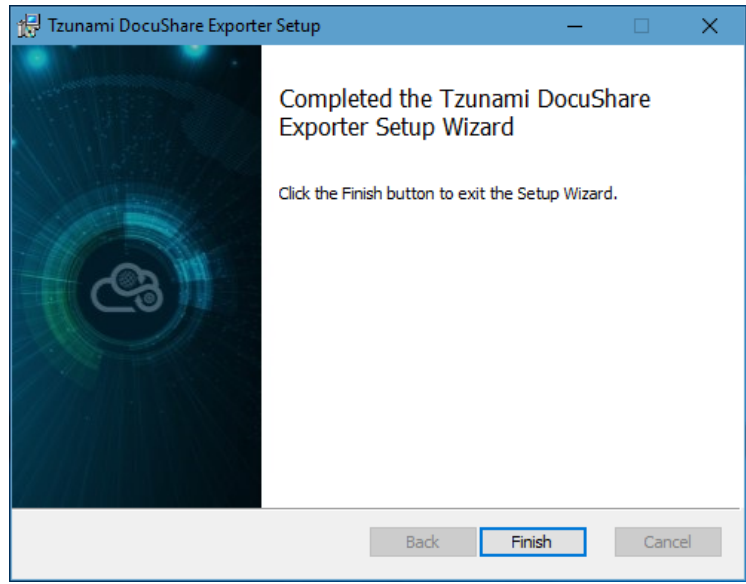

**Figure 1-5: Installation Complete Window**

<span id="page-9-1"></span>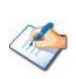

When Tzunami DocuShare Exporter is installed, it comes with a default license that can be used for evaluation purpose only. This license is limited in time and number of operations.

# <span id="page-10-0"></span>**1.4 CONFIGURATION OF TZUNAMI SERVICE SETTINGS**

1. When installing **Tzunami Deployer/Exporter/Remote Service** for the first time, a **Tzunami Service Settings** dialog is displayed. In **Tzunami Service Settings,** the Licensing Service, Link Resolver Service and O365 AD Service are pointed to localhost (same machine) and port.

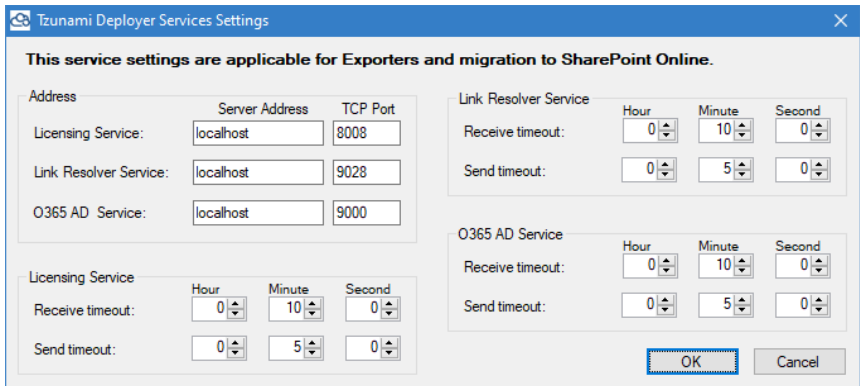

<span id="page-10-2"></span>**Figure 1-6 Deployer Settings Manager**

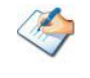

User can run the **Settings Manager.exe** application from the installation directory to display this service settings dialog at any time and updated the settings to point the Tzunami services as required.

If these services are installed on another machine, point to that machine with machine name or IP Address and port.

**Licensing Service:** TCP port 8008 (or the port that the Licensing Service is listening on)

**Link Resolver Service:** TCP port 9028 (or the port that the Link Resolver Service is listening on)

**O365 AD Service:** TCP port 9000 (or the port that the O365 AD Service is listening on)**.**

2. Click on **OK**.

## <span id="page-10-1"></span>**1.5 UNINSTALL TZUNAMI DOCUSHARE EXPORTER**

This section of the guide illustrates different ways to remove or uninstall Tzunami DocuShare Exporter from your DocuShare Server. Here are the two different ways to uninstall Tzunami DocuShare Exporters:

- Uninstallation using Installer
- Uninstallation using Control Panel

To uninstall Tzunami DocuShare Exporter, user needs to be a Local Administrator in the DocuShare Exporter installed machine. Uninstalling Tzunami DocuShare Exporter is simple and easy. You can remove or uninstall it in no time. You don't need to reboot your computer once the uninstalling process is complete.

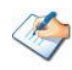

Log files, licensing information files etc. will remain after uninstalling Tzunami DocuShare Exporter. You can manually delete those files from your computer if needed. By default logs are located at the "C:\Program Files\Tzunami\Deployer 4.0\Exporter\Logs", or where Tzunami DocuShare Exporter is installed. Tzunami DocuShare Exporter Options information will be available in "C:\Documents and Settings\All users\Application Data\Local\Tzunami" location.

### <span id="page-11-0"></span>**1.5.1 Uninstallation using Installer**

 **To uninstall Tzunami DocuShare Exporter using Installer**

- 1. Close **Tzunami DocuShare Exporter**.
- 2. Unzip the zip file, and run TzunamiDocuShareExporter.msi. The Tzunami DocuShare setup wizard (Welcome window) will launch. To advance through the remove installation wizard, click "**Next"** at the bottom of the screen.
- 3. In the Change, repair or remove installation panel, click "**Remove**" button to proceed to remove Tzunami DocuShare Exporter from your computer.
- 4. In the Ready to remove Tzunami DocuShare Exporter panel, click "**Remove"** to remove Tzunami DocuShare Exporter from your computer.
- 5. Click **Finish** to exit the setup wizard.

## <span id="page-11-1"></span>**1.5.2 Uninstallation using Control Panel**

#### **To uninstall Tzunami DocuShare Exporter using Control Panel**

- 1. Close **Tzunami DocuShare Exporter.**
- 2. Click **Start** > **Control Panel** > **Add or Remove Programs**.
- 3. In Add or Remove Programs window, right-click the Tzunami DocuShare Exporter application you want to remove, and then click **Uninstall**.

# <span id="page-12-0"></span>**2TZUNAMI DOCUSHARE EXPORTER**

This chapter contains information about Tzunami DocuShare Exporter. It contains the following topics:

- *[Overview](#page-13-0)*
- *[Exporting from Xerox DocuShare](#page-14-1)*
- *[Command-line Export](#page-28-0)*
- *[Logging settings](#page-29-0)*
- *[Best Practice](#page-30-0)*

# <span id="page-13-0"></span>**2.1 OVERVIEW**

Xerox DocuShare is a web-based application that allows you to manage electronic contents. It provides document management, collaboration, image capture, and Web publishing capabilities to support ad hoc information sharing across the enterprise.

Tzunami DocuShare Exporter enables migrating Xerox DocuShare Web-based contents into SharePoint 2007, SharePoint 2010, SharePoint 2013, SharePoint 2016, SharePoint 2019 or SharePoint Online using Tzunami Deployer.

To load DocuShare content into Tzunami Deployer, you must first extract the content, using Tzunami DocuShare Exporter, into TDX (Tzunami Deployer Export) and STDX (Separate Tzunami Deployer Export) files. You can then load this TDX file into a Deployer project.

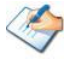

When working with Tzunami Deployer on several machines, you can run an export on one machine and load the exported data on another.

Tzunami DocuShare Exporter is an extension module of Tzunami Deployer. You can work with this module independently of Tzunami Deployer. See Tzunami Deployer User Guide for more details about Tzunami Deployer.

### <span id="page-13-1"></span>**2.1.1 Supported Types**

The following items are exported from DocuShare:

- **Workspaces**
- **Collections**
- Calendars and Events
- Bulletin Boards, Topics and Replies
- Weblogs and Weblog Entries
- Documents
- URLs
- Mail Messages
- Wiki

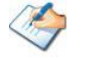

You can also export custom objects from DocuShare.

#### <span id="page-14-0"></span>**2.1.2 Security**

In addition to the structure and items, Tzunami DocuShare Exporter extracts security information. The following permissions are used in the exporter:

- Reader
- **Writer**
- Manager
- None

Each item is assigned an ACL defining the permissions of the various members according to the roles they were assigned.

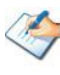

The exporter automatically creates four default roles that are used during the deployment process. The roles include Reader (Read permission), Writer (Reader and Writer permissions), and Manager (Reader, Writer and Manager Permissions).

# <span id="page-14-1"></span>**2.2 EXPORTING FROM XEROX DOCUSHARE**

The Tzunami DocuShare Exporter enables you to export DocuShare contents to a TDX file.

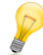

When exporting, keep the following in mind:

**Export in small chunks**: When exporting from your source system, perform the export in small chunks of about 40K-50K files each that have a common business logic or some other logic.

**Ensure consistency**: Make sure that the content of the different exports does not overlap and that, while exporting, no changes are made to the source data.

#### **To export to a TDX file:**

1. In Tzunami Deployer, Right-Click in the DocuShare tab source store area and select **Export DocuShare to TDX**.

Or

#### Click **Start > All Programs > Tzunami > Tzunami DocuShare Exporter**

The Welcome screen of the Export Wizard appears.

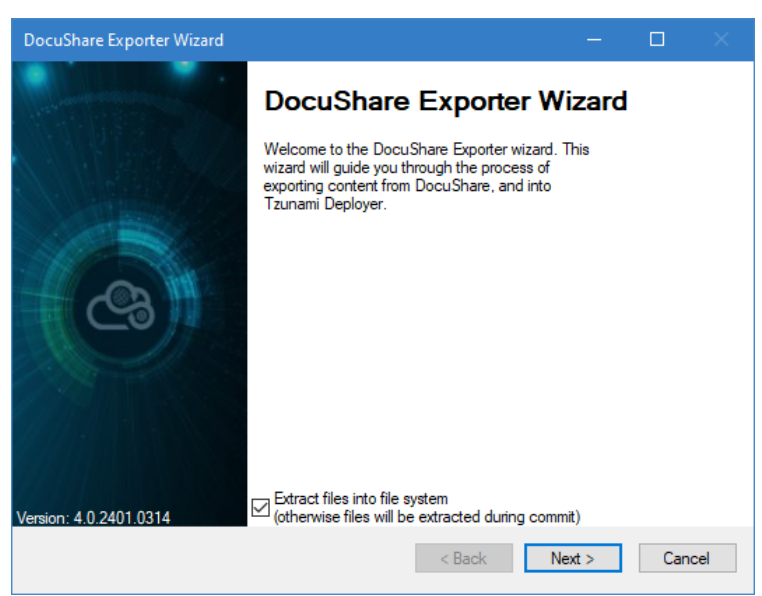

**Figure 2-1: DocuShare Exporter Wizard – Welcome screen**

**Table 2-1: DocuShare Exporter, Welcome screen - Description of fields**

<span id="page-15-1"></span><span id="page-15-0"></span>

| <b>Fields</b>                                                                         | <b>Description</b>                                                                                                    |
|---------------------------------------------------------------------------------------|----------------------------------------------------------------------------------------------------|
| Extract files into file system<br>(otherwise files will be<br>extracted during commit | Check this option if you wish to download the binary files from<br>DocuShare server to the file system and store them in the<br>FileStore folder, in the same location as the TDX file. |
|                                                                                       | If this option is unchecked, no files are downloaded at the export<br>stage. The files are only downloaded when they are needed, in the<br>commit stage.                                |
|                                                                                       | To download files from DocuShare server during commit<br>stage, you must install Tzunami DocuShare Exporter on the<br>Tzunami Deployer installed machine.                               |

2. Click **Next**. The DocuShare Configurations screen appears. Use this screen to enter connection settings required to connect to DocuShare Server. The screen includes three tabs: Connection, General, and Advanced.

#### **a. Connection Tab**

The **Connection** tab allows you to enter the information required for connecting to the DocuShare Server.

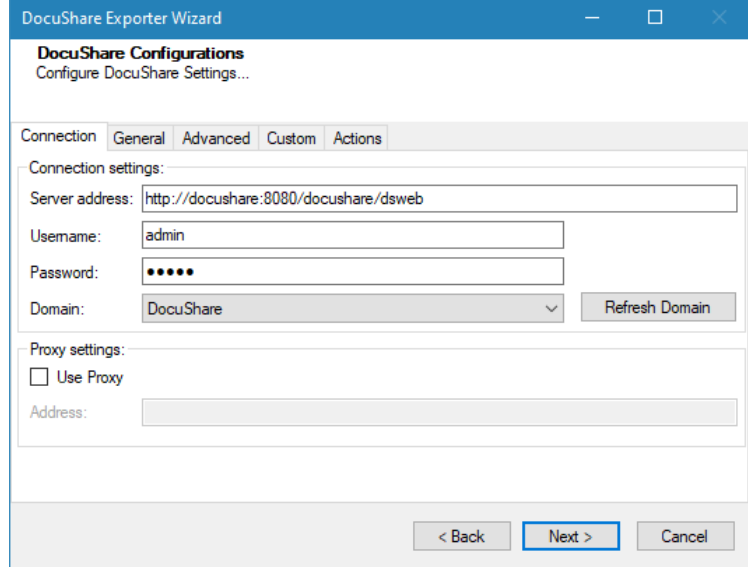

**Figure 2-2: DocuShare Configurations Screen – Connection Tab**

<span id="page-16-1"></span><span id="page-16-0"></span>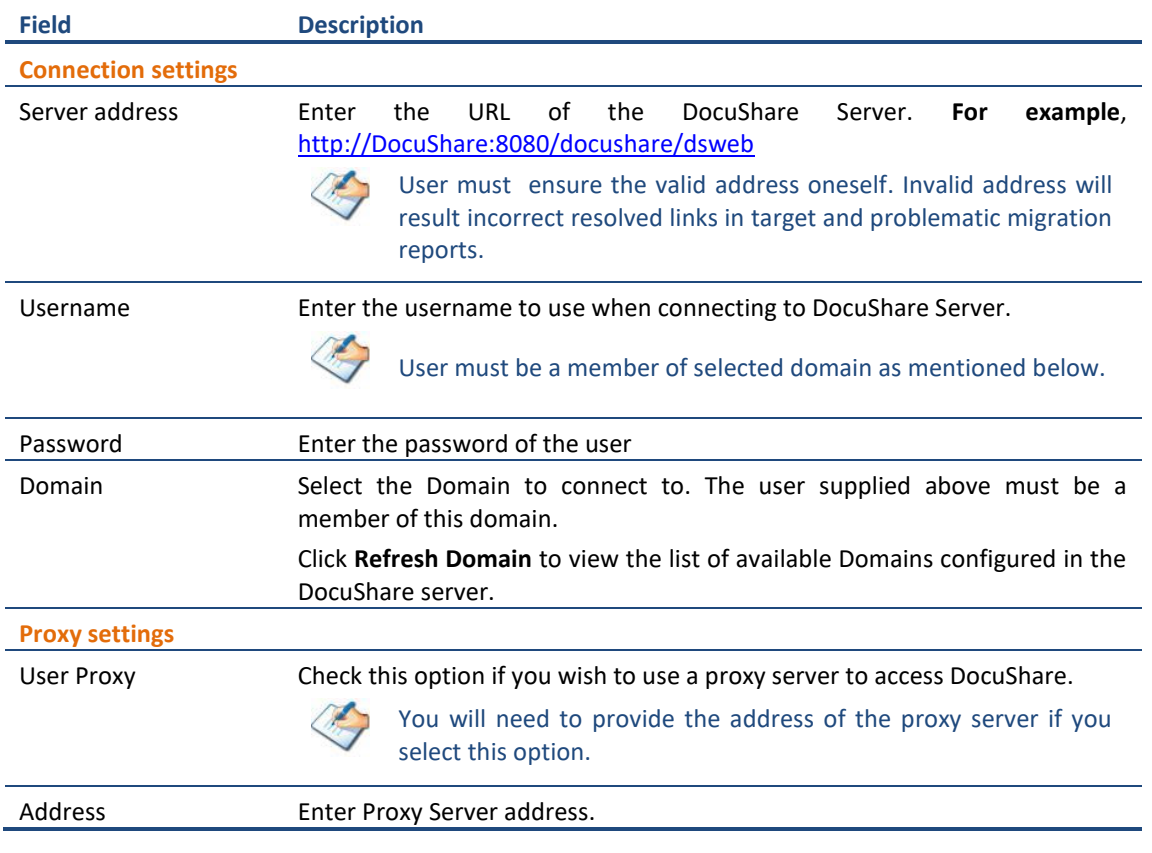

#### **b. General Tab**

The **General** tab allows you to select the item types and item versions that you wish to migrate from DocuShare server.

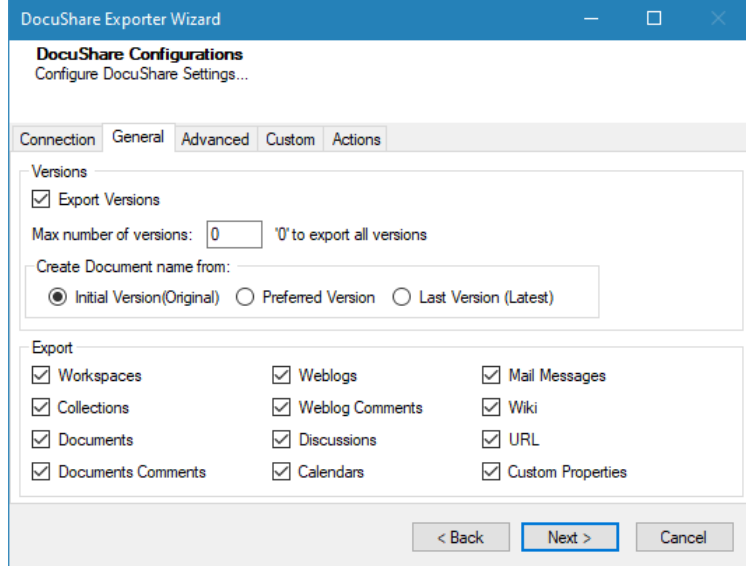

**Figure 2-3: DocuShare Configurations Screen – General Tab**

<span id="page-17-1"></span><span id="page-17-0"></span>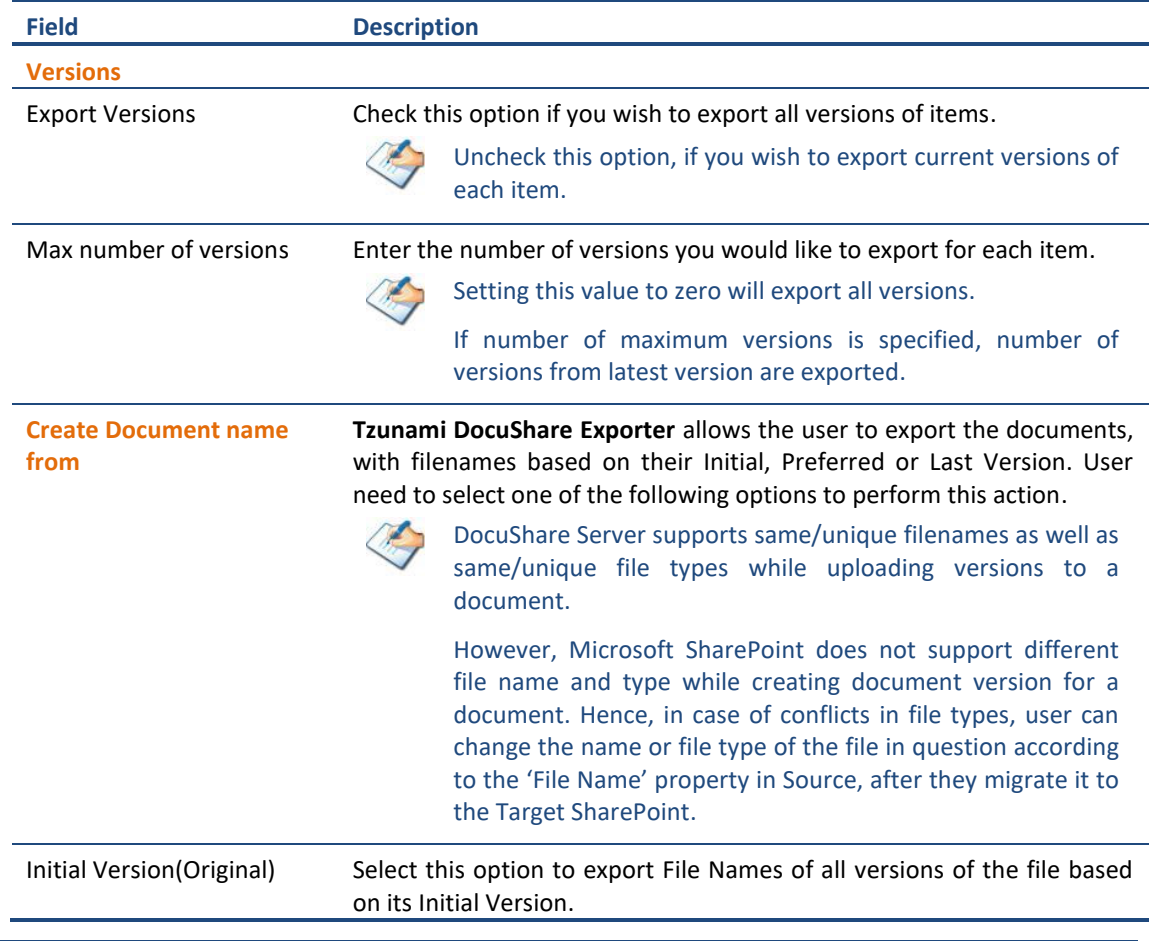

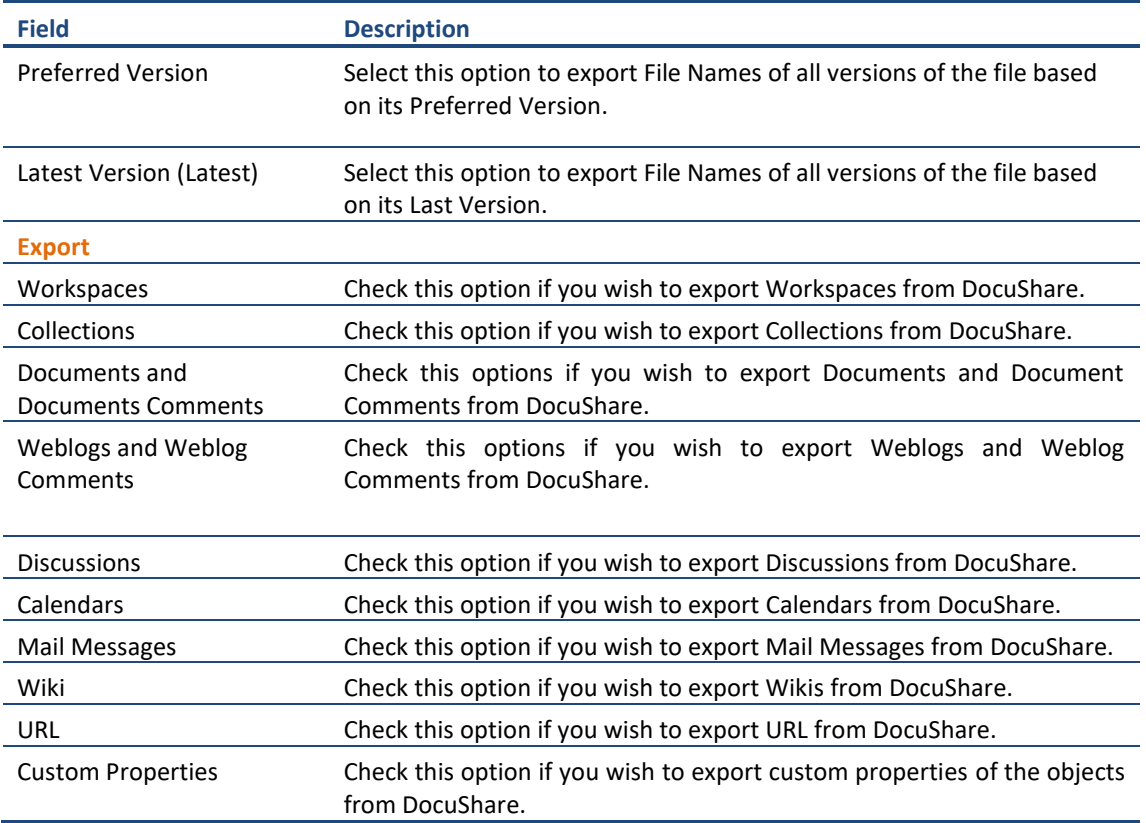

#### **c. Advanced tab**

The **Advanced** tab allows you to specify the export options such as security, Wiki Page, mail items and mail messages from DocuShare Server. You can specify how to export Containers and Items from DocuShare.

<span id="page-18-0"></span>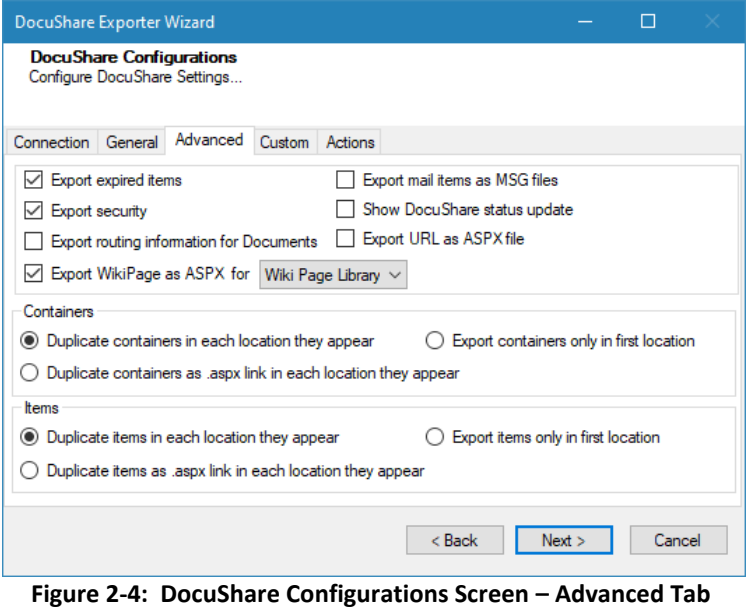

<span id="page-19-0"></span>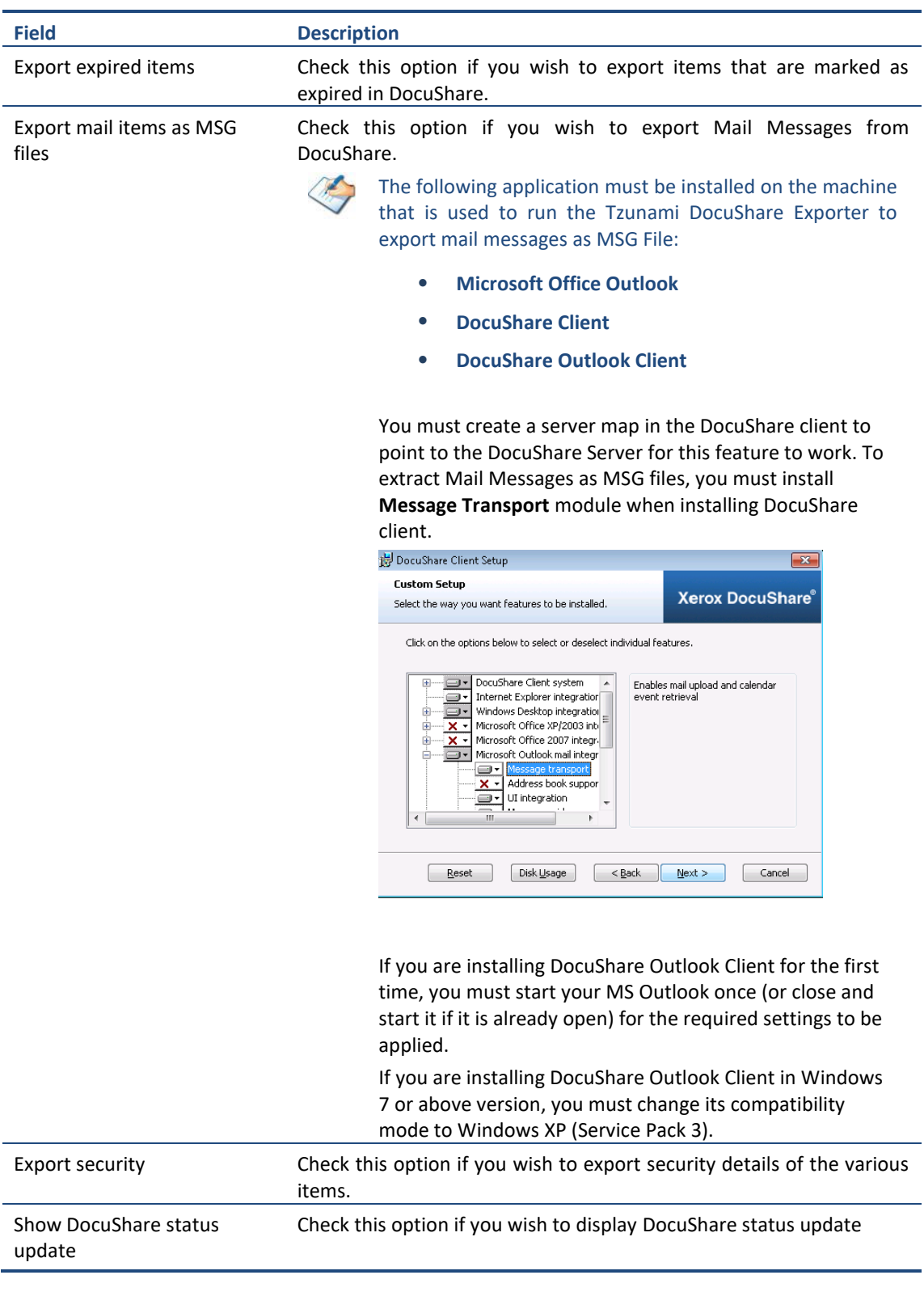

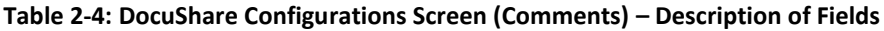

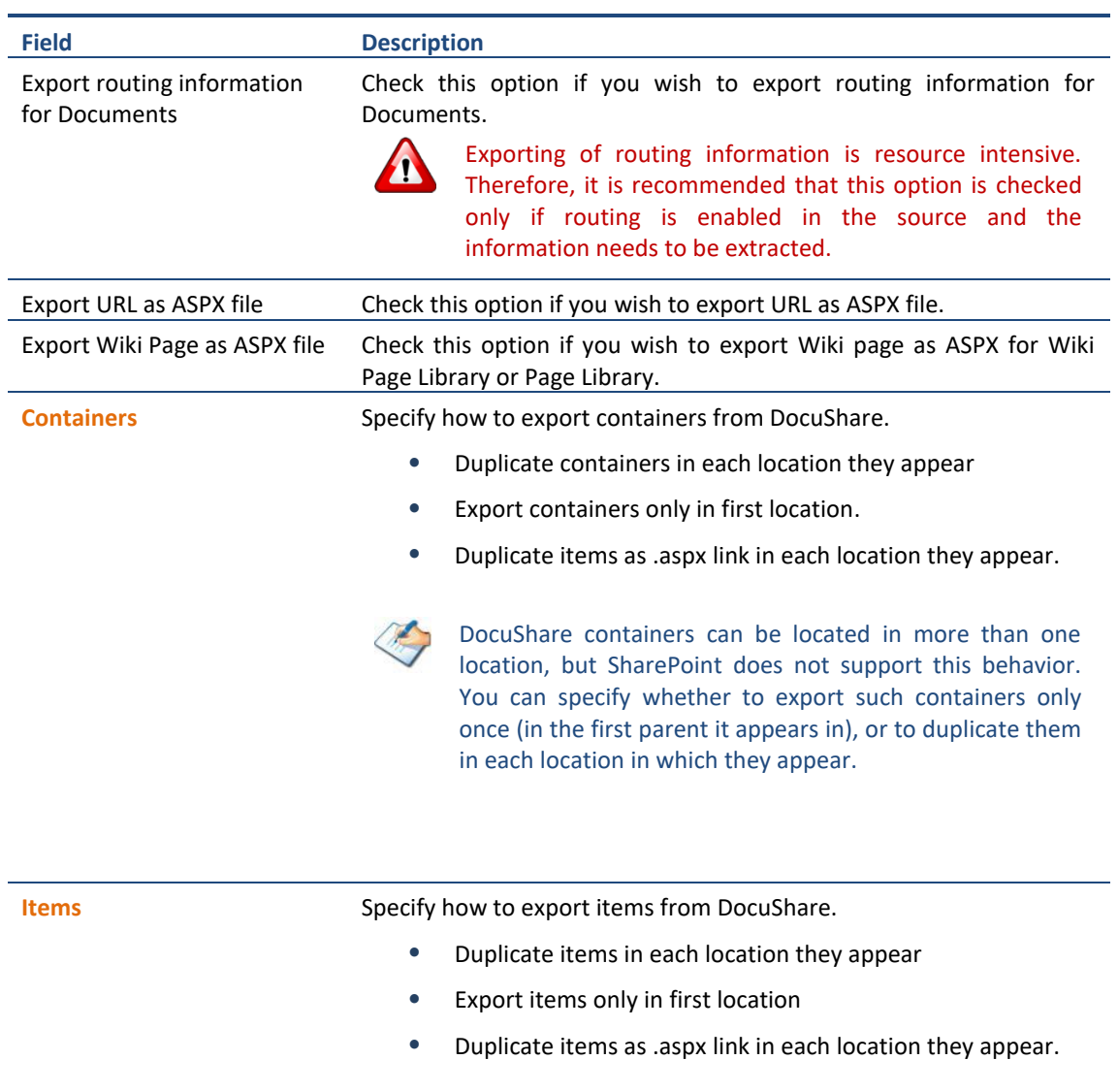

DocuShare items can be located in more than one location,  $\Box$ but SharePoint does not support this behavior. You can specify whether to export such items only once (in the first parent it appears in), or to duplicate them in each location in which they appear.

#### **d. Custom tab**

The **Custom** tab allows you to use the additional capabilities.

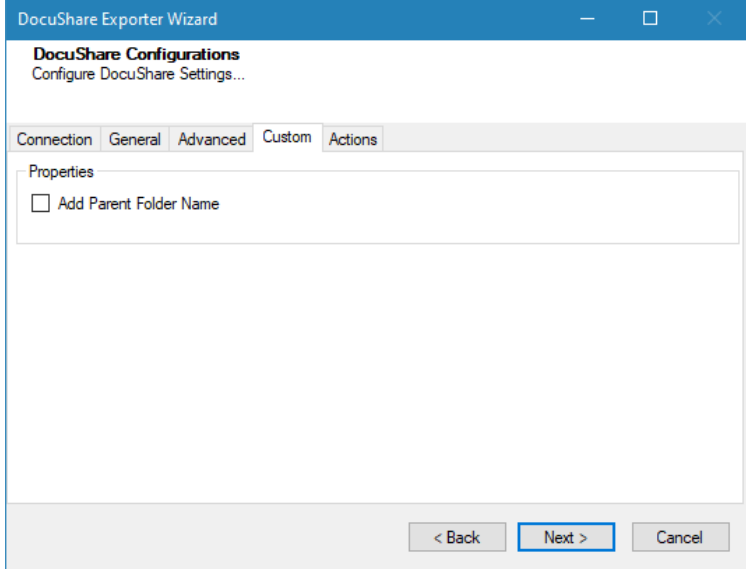

**Figure 2-5 DocuShare Configurations Screen – Custom Tab**

<span id="page-21-0"></span>**Add Parent Folder Name:** If this option is checked, immediate parent folder name will be add as property in respective document and folder. The added property helps to identify the parent folder of documents while deploying content during migration process in Tzunami Deployer.

#### **e. Actions tab**

The **Actions** tab allows you to use different actions that can be taken in the exporter.

• **Auto Pause:** The export process is paused and resumed using this functionality at a set time each day. The feature can be turned on or off using the **Use Auto Pause** check box. The feature can be checked by the user, who can also select the pause and resume times. The user can deselect it to turn off the feature.

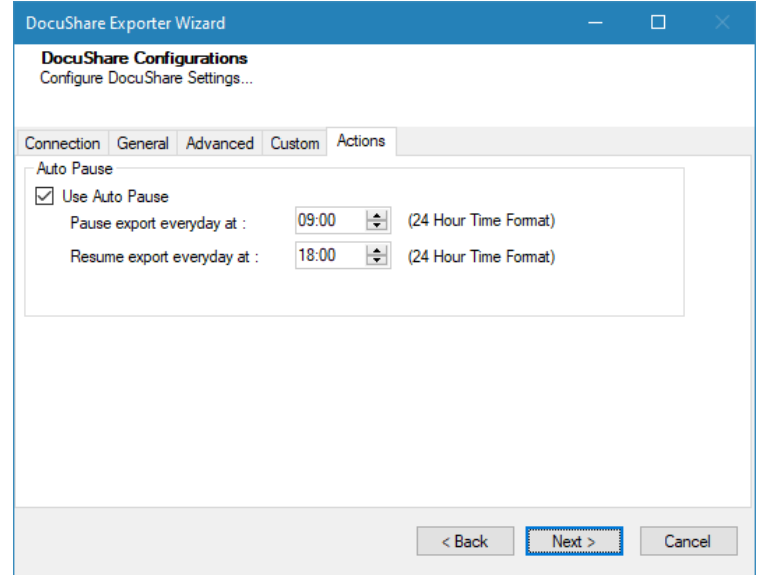

**Figure 2-6: DocuShare Configurations Screen – Actions Tab**

<span id="page-22-1"></span><span id="page-22-0"></span>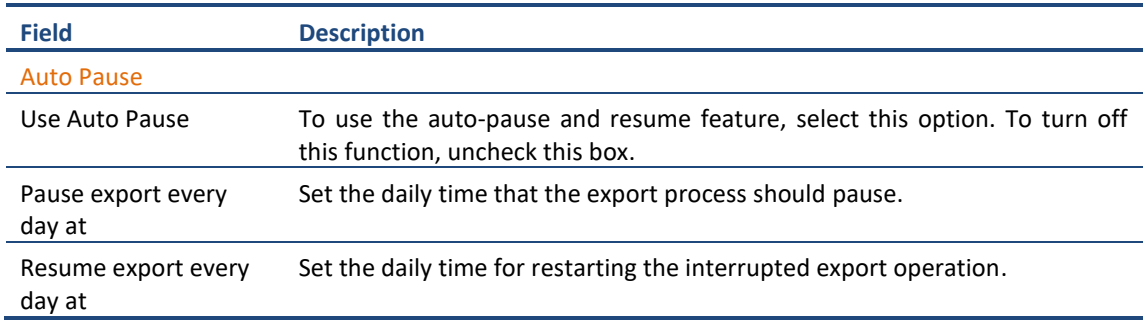

The settings for actions are only applied to this exporter instance that is currently executing when the user clicks the **Next** button.

3. Click **Next**. The Folders screen appears.

Tzunami Exporter provides quick analysis option before exporting to know the size, count of contents inside selected folder.

If you want to analyze the content: Check on the Folder(s) in tree view, then **Analyze** button is enabled. Click **Analyze**.

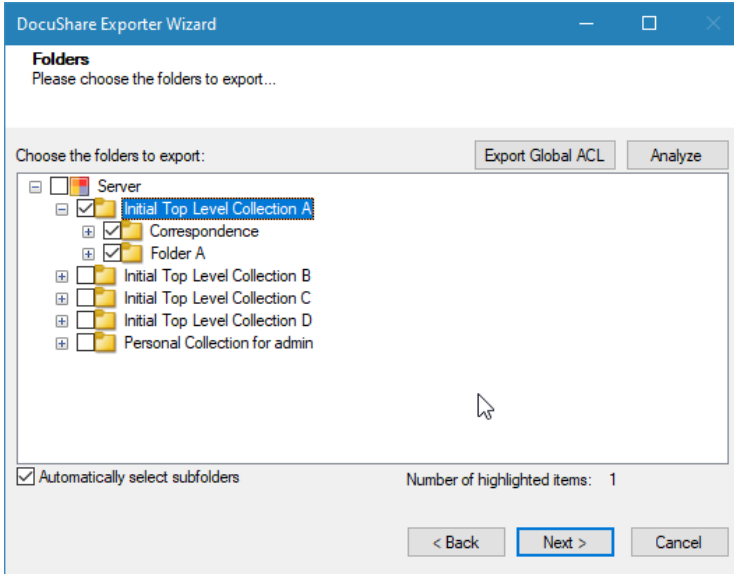

#### <span id="page-23-0"></span> **Figure 2-7 Analyze Option**

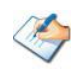

Please, provide the database connection settings prior to perform the content analysis. Refer **DB Settings tab** section.

Analyzer screen appears. Analyzer screen provides the detail information that helps to plan for the export (chunk size) based on File size and number of items.

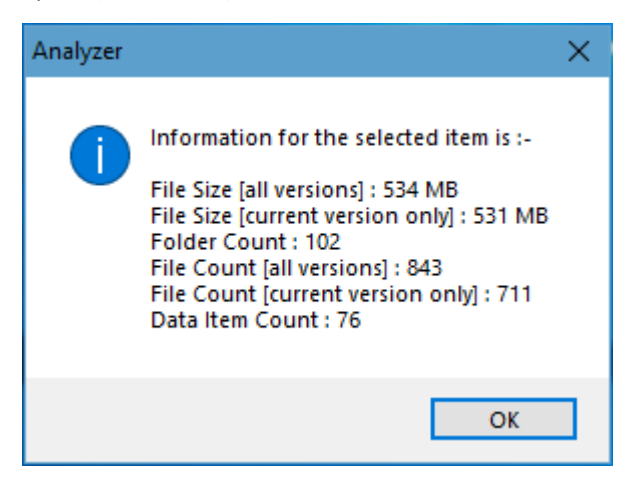

#### <span id="page-23-1"></span> **Figure 2-8 Analyzer Information**

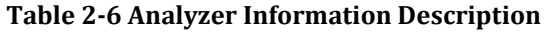

<span id="page-24-0"></span>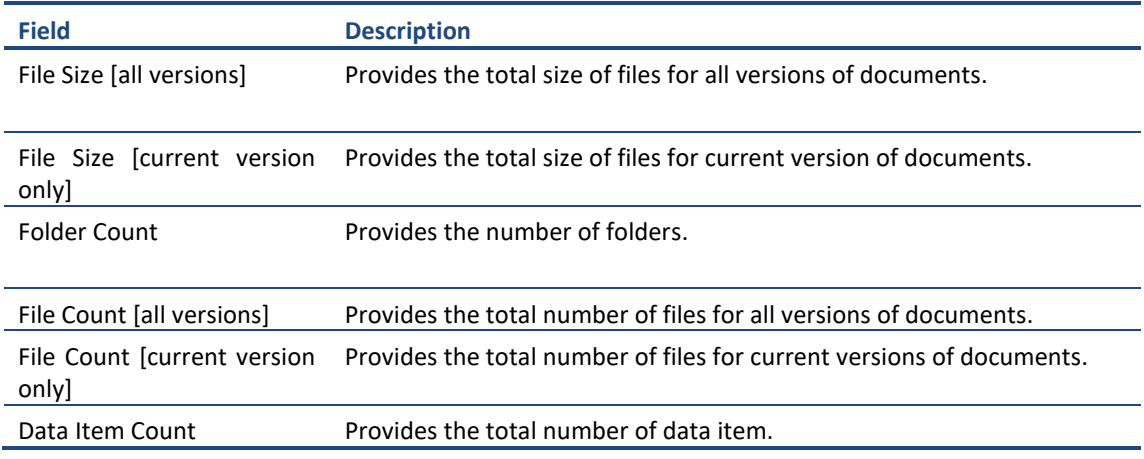

You can export the Roles, Groups and Users in a file by clicking on **Export Global ACL** button. A progress bar appears while exporting the information. The file is by default exports to:

**Location:** C:\ProgramData\Tzunami\GlobalAclExport\DocuShare

#### **File Name:** global\_acl.xml

This file is used in Tzunami Deployer when using Global ACL Mapping. Refer **Deployer User Guide's** section **Global ACL Mapping** for more details.

<span id="page-24-1"></span>

| <b>DocuShare</b>                            |                                                              | ×<br>□<br>$\overline{\phantom{0}}$   |
|---------------------------------------------|--------------------------------------------------------------|--------------------------------------|
| $\leftarrow$<br>$\rightarrow$ $\rightarrow$ | « Tzunami > GlobalAclExport > DocuShare<br>Ō<br>$\checkmark$ | <b>Search DocuShare</b><br>Ω         |
| 兽<br>Documents                              | $\widehat{\phantom{a}}$<br>۸<br>Name                         | Date modified<br>Type                |
| Downloads                                   | global_acl.xml                                               | <b>XML File</b><br>5/26/2022 2:37 PM |
| Music                                       |                                                              |                                      |
| Pictures                                    |                                                              |                                      |
| <b>图 Videos</b>                             |                                                              |                                      |
| <sup>42</sup> Local Disk (C:)               | $\times$ $\times$                                            |                                      |
| 1 item                                      |                                                              | 睚<br>Е                               |

**Figure 2-9 Global ACL Mapping file**

4. Select folders to export.

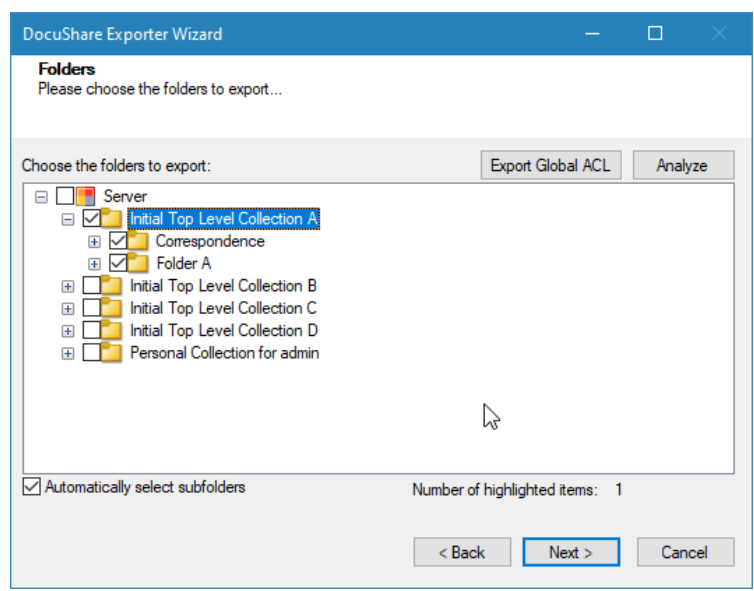

**Figure 2-10 Folders Selection Screen**

<span id="page-25-0"></span>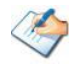

You can select all subfolders of a selected folder by checking '**Automatically select subfolders'**.

5. Click **Next**. The Filter screen appears.

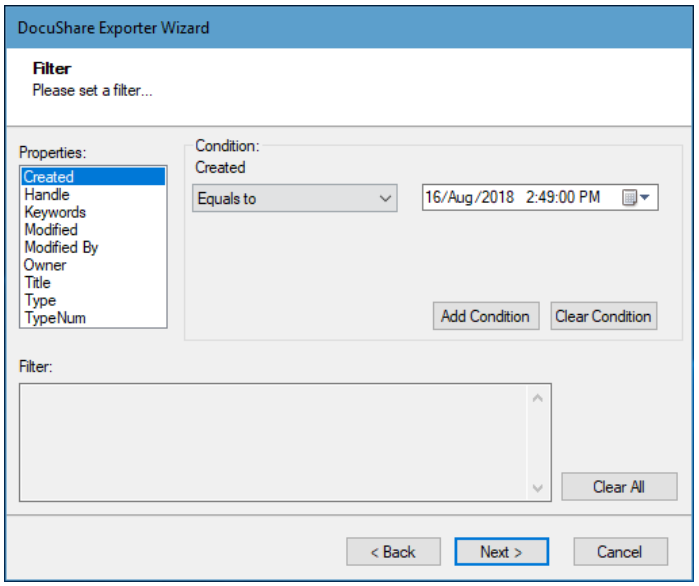

**Figure 2-11: Filter Screen**

- <span id="page-25-1"></span>6. Set up filtering as follows:
	- a) In the Properties field, select a property.
	- b) In the Condition field, select a condition from the dropdown list and enter or select values in the corresponding field.

c) Click **Add Condition**. The condition is added to the Filter area, displaying the full filter expression.

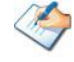

You can only add one condition per property.

You can edit a condition for a property by selecting the property and modifying the condition type or values that are currently assigned to it.

You can remove a condition from a property or all the conditions from all the properties by clicking **Clear Condition** or **Clear All**, respectively.

This option works only for Data Items.

If multiple conditions are applied, only items that match all conditions are exported.

While adding filter condition for a document using the *Handle* property, you have to use 'File' (**For e.g.** File - 1234) instead of 'Document' (**For e.g.** Document - 1234).

7. Click **Next**. The Destination Folder screen appears.

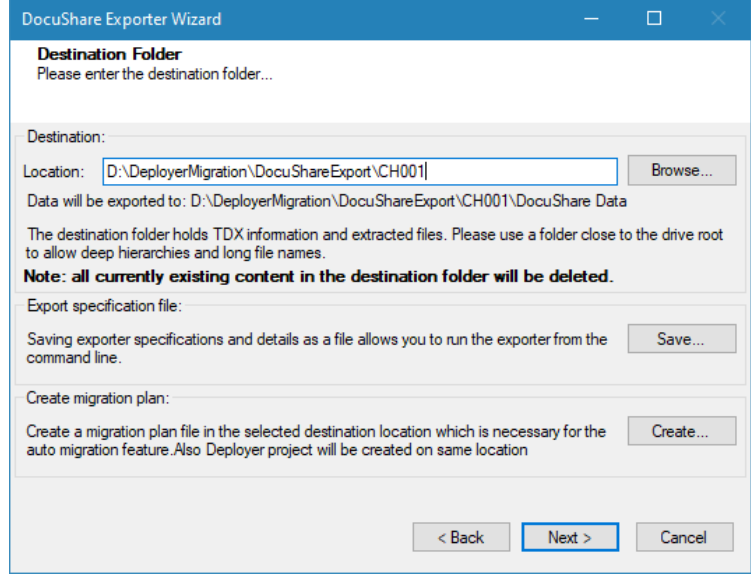

<span id="page-26-1"></span>**Figure 2-12: Destination Folder Screen**

<span id="page-26-0"></span>Specify where to export the files and generated TDX information. Make sure you are saving to a folder with a descriptive name and under a well-organized file system hierarchy. It is recommended to export to a folder that is as close to the root as possible.

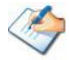

When exporting deep hierarchy, the property which store the path for exported folder/files may exceed the maximum character supported by the property (typically 260 characters defined in the Windows API). To overcome such condition, it is recommended to export to a folder that is as close to the root as possible.

Starting in Windows 10, version 1607, MAX\_PATH limitations have been removed from common Win32 file and directory functions. Please, refer information published by Microsoft from following link and consult with your system administrator to remove the limitation whenever possible.

[https://docs.microsoft.com/en-us/windows/win32/fileio/maximum-file-path](https://docs.microsoft.com/en-us/windows/win32/fileio/maximum-file-path-limitation?tabs=registry)[limitation?tabs=registry](https://docs.microsoft.com/en-us/windows/win32/fileio/maximum-file-path-limitation?tabs=registry)

Click **Save** under **Export specification file** for saving export specification details as an XML file which can be used to run the exporter in command-line mode. See the section '**[Command-line Export](#page-28-0)'** below for more details.

8. Click **Next**.

If the export folder already exists, a warning appears, informing you that the destination folder already exists and if you continue all existing information will be deleted.

Clicking **OK** confirms overwrite and clicking **Cancel** returns you to the Destination Folder screen to change the destination folder.

An Exporting screen appears with a progress bar and execution report, and the export process begins. During the export process, a **Pause** button is displayed. Users can manually pause and resume the export process (despite of scheduled pause/resume time) by clicking on **Pause/Resume** button.

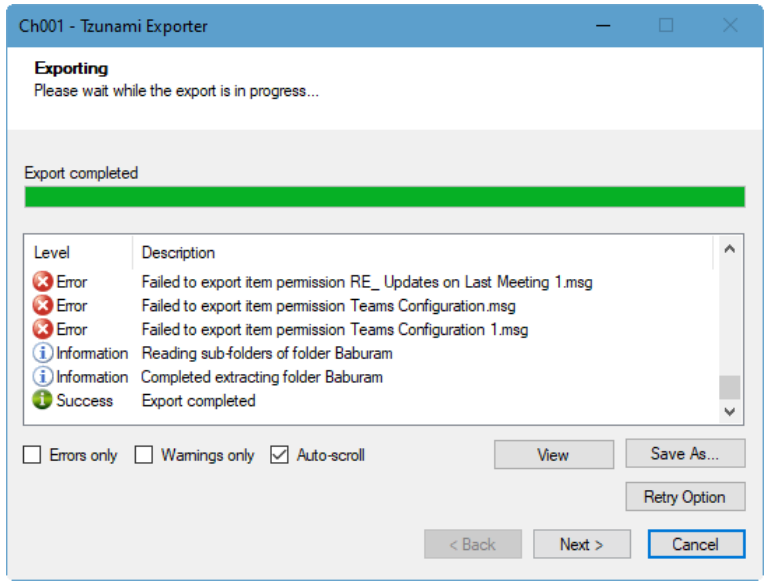

**Figure 2-13: Exporter Progress Screen**

<span id="page-27-0"></span>

You can save the export report by clicking **Save As…** after the export is complete. You can check **Auto-scroll** to display the latest progress messages, as they appear. You can display only export errors by checking **Errors only**. You can display only export warnings by checking **Warnings only**.

- 9. Click Retry Option, if there are failed item(s).
- 10. Click **Next**. The Export Complete screen appears.

11. Click **Done**. The DocuShare Export wizard is closed.

After the extraction process completes successfully, you are prompted to load the exported data into the current Tzunami Deployer project if you are running the exporter from the Deployer. Clicking '**Yes'** begins the process of loading the content from the previously exported TDX file into the project. If you are running the exporter separately to export contents, you can load the exported TDX later into a Deployer project. For more information about loading sources, refer to the *[Tzunami](https://www.tzunami.com/download/deployerUserGuide)  [Deployer User Guide](https://www.tzunami.com/download/deployerUserGuide)*.

# <span id="page-28-0"></span>**2.3 COMMAND-LINE EXPORT**

Tzunami Exporter for DocuShare provides ability to run export sessions non-interactively using command line instructions. This allows administrators to plan and schedule long running migration jobs through scripts, batch files and schedulers according to needs and organizational timetables. To run the exporter in batch mode you will need exporter specification file explained in the 'Choose Destination Folder' step of the export wizard. The file contains all the export option details including:

- Source ECM connectivity information (Server Address, User Name, Password etc.)
- Items to export
- Destination and Log Folder
- **Filter**
- Exporter specific options

This file can be edited to suit your needs however the XML schema of the file should not be altered. It is recommended that you generate a sample specifications file in the [Destination](#page-26-1)  [Folder Screen](#page-26-1) selection step of the export wizard and use it as a template to create your own specification file.

Once the specification file is ready, you can run the exporter from command line using command:

#### **TzunamiExporter.exe [-r <***ResultFile***>] -s <***ExportSpecificationsFile***>**

#### **Usage**

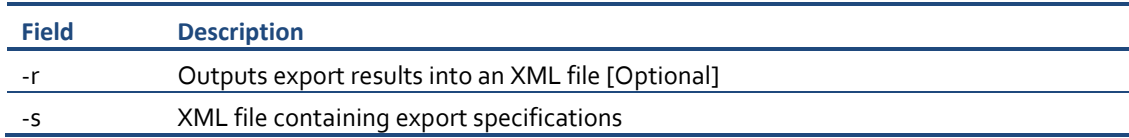

#### **For example**:

C:\User\Administrator> "C:\Program Files (x86)\Tzunami\Deployer 4.0\Exporters\DocuShare \TzunamiExporter.exe" -s "D:\Spec Files\specs1.xml"

C:\Program Files (x86)\Tzunami\Deployer 4.0\Exporters\DocuShare> TzunamiExporter.exe s "D:\Spec Files\specs1.xml"

Based on your needs you can create number of specification files and use them to run multiple export sessions as batch commands.

You will need to provide absolute path for **TzunamiExporter.exe** and *ExportSpecificationsFile* in the command if you are not running from the exporter installation directory.

In Microsoft Windows10, Windows 8, Windows 7, Windows Vista, Windows Server 2003 and Windows Server 2008 environment, if USG (Universal Security Group) is enabled, Users with low privileges sometimes cannot export ECM contents. To export contents using command line, User must run with elevated or administrative privileges.

To export contents with elevated or administrative privileges, you can run the exporter from command line using command:

**RUNAS /trustlevel:"Unrestricted" "<ExporterInstallationDirectory>\TzunamiExporter.exe – s \"<Spec file path>\Specfilename.xml \" "**

**For example**: RUNAS /trustlevel:"Unrestricted" "C:\Program Files (x86)\Tzunami\Deployer 4.0\Exporters\DocuShare\TzunamiExporter.exe -s "D:\Spec Files\specs1.xml\" "

# <span id="page-29-0"></span>**2.4 LOGGING SETTINGS**

In Tzunami Exporter, log is written in a persistent medium having as much information as possible about events that occur while the software runs. That information plays a vital role while diagnosing if any issue occurs during the export process. Hence, it is worth mentioning that logger writes each and very details during.

Tzunami Inc provides the settings for writing logs. There are the following log levels that the user can change before running the tool.

- 1. Go to installation directory of the exporter and open **TzunamiExporter.exe.config** file in an editor.
- 2. Locate the key and set corresponding values as mentioned below:
	- **LogLevel:** Set the esteem to "Debug" or "High" or "Normal" or "low" or "none".

|     | TzunamiExporter.exe.config E3                                 |  |
|-----|---------------------------------------------------------------|--|
| 188 | $\langle$ !-- LogLevel : None = 0, Low = 1, Normal = $\wedge$ |  |
|     | 2, High = 3, Debug = $4, -->$                                 |  |
| 189 | <add key="LogLevel" value="Debug"></add>                      |  |
| 190 |                                                               |  |
| 191 | <report><br/><math>-</math></report>                          |  |

**Figure 2-14 Log level Settings**

- <span id="page-30-2"></span>• **Debug:** Writes logs as much as possible. So, this setting includes the maximum level of verbosity. By default, the tool is packaged with this setting.
- **High:** Writes logs as much as possible for warnings and errors. However, it will not log possible diagnostic information.
- **Normal:** Writes logs for anticipated errors and warnings.
- **Low:** Critical errors are logged. There will be as low as possible information logged.
- **None:** No such logs are written.
- 3. Save the file. Then run the exporter.

# <span id="page-30-0"></span>**2.5 BEST PRACTICE**

Due to the technological differences between and SharePoint, the following best practices should be taken into consideration:

• Follow the guidelines below when choosing the target structure.

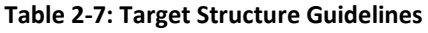

<span id="page-30-1"></span>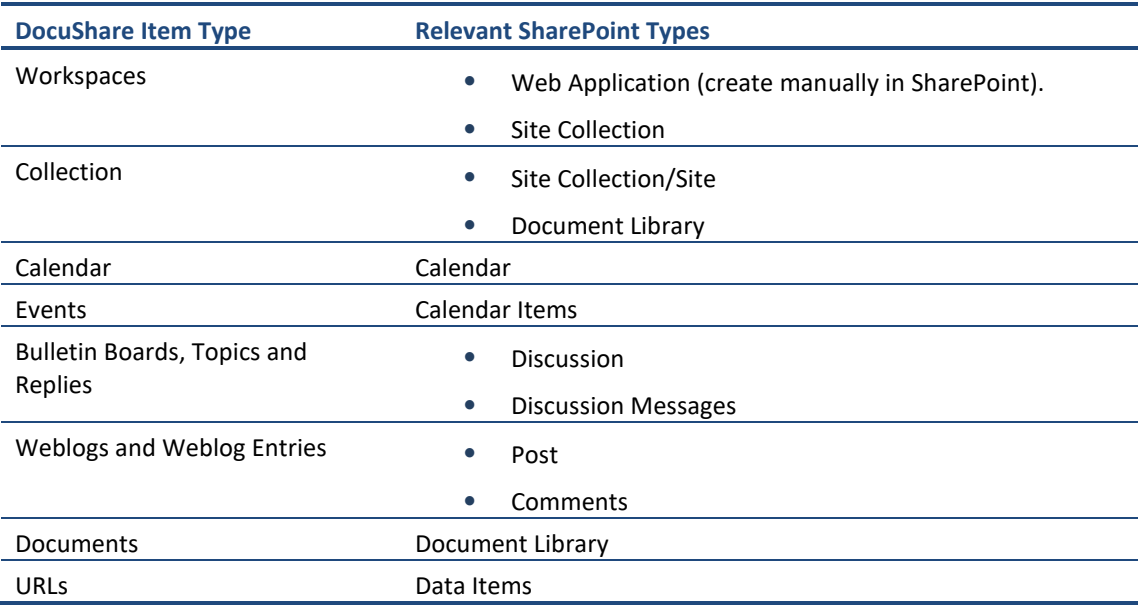

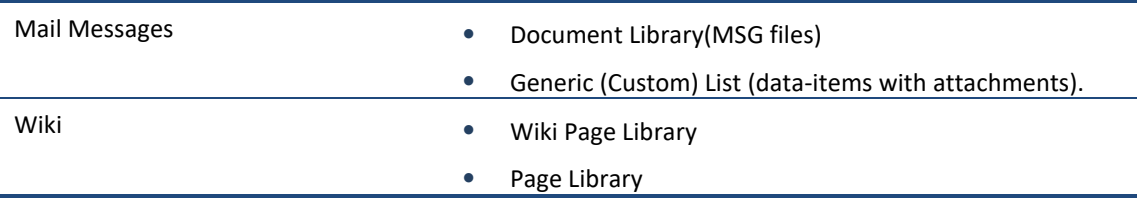

# <span id="page-32-0"></span>**3 COPYRIGHT AND TRADEMARK**

© Copyright 2024. Tzunami Inc. All rights reserved.

All intellectual property rights in this publication are owned by Tzunami, Inc. and protected by United States copyright laws, other applicable copyright laws and international treaty provisions. Tzunami, Inc. retains all rights not expressly granted. No part of this publication may be reproduced in any form whatsoever or used to make any derivative work without prior written approval by Tzunami, Inc.

No representation of warranties for fitness for any purpose other than what is specifically stated in this guide is made either by Tzunami, Inc. or by its agents.

Tzunami, Inc. reserves the right to revise this publication, and/or make improvements or changes in the product(s) and/or the program(s) described in this documentation at any time without prior notice.

Any software on removable media described in this publication is furnished under a license agreement included with the product as a separate document. If you are unable to locate a copy, please contact Tzunami, Inc. and a copy will be forwarded to you.

Tzunami is either a registered trademark or a trademark of Tzunami, Inc. in the United States and/or other countries.

All other brand or product names are trademarks or registered trademarks of their respective companies.

For further information, you can contact Tzunami Inc. at:

Tzunami Inc.

601 108th Avenue, NE

Suite 1900

Bellevue, WA 98004, USA

Email: [sales@tzunami.com,](mailto:sales@tzunami.com) [support@tzunami.com](mailto:support@tzunami.com)

Web: [http://www.tzunami.com](http://www.tzunami.com/)